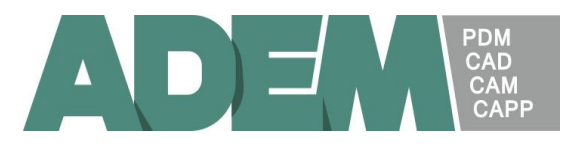

## AdemHaspServer.

Выполняет функции сервера сетевой защиты программного комплекса ADEM. AdemHaspServer и его компоненты устанавливаются только на одном из компьютеров в сети, выполняющем роль сервера защиты. На остальных компьютерах никаких дополнительных компонентов устанавливать не надо (включая драйвер HASP).

## 1. Установка.

Для установки AdemHaspServer'а с дистрибутивного носителя системы ADEM необходимо включить соответствующую опцию в программе Setup.

Соответствующие файлы устанавливаются в папку Hasp\AdemHaspServer.

## 2. Запуск.

Для запуска сетевой защиты необходимо на сервере защиты подключить ключ NetHASP к параллельному или USB порту компьютера и запустить AdemHaspServer.

При его старте:

1. Проверяется активность драйвера HASP. Если драйвер не загружен или имеет более раннюю версию, чем требуется, устанавливается собственный драйвер HASP.

При ошибке загрузки драйвера выводится сообщение и работа прекращается.

- 2. Проверяется ключ HASP. Из ключа считывается информация о его номере, версии, кодах защиты и т.п. Если ключ не обнаружен или информация некорректна, выводится сообщение об ошибке и работа прекращается.
- 3. Создается сетевая "розетка" (Windows Socket) для взаимодействия по сети. Номер порта розетки для TCP/IP протокола – 697. При ошибке выводится сообщение и работа прекращается.
- 4. AdemHaspServer выводит окно диалога и ожидает команд пользователя или сетевых запросов.

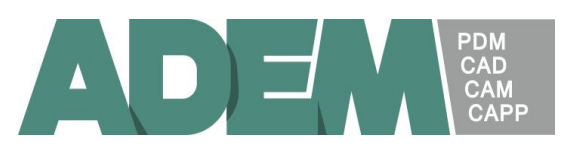

## 3. Окно диалога.

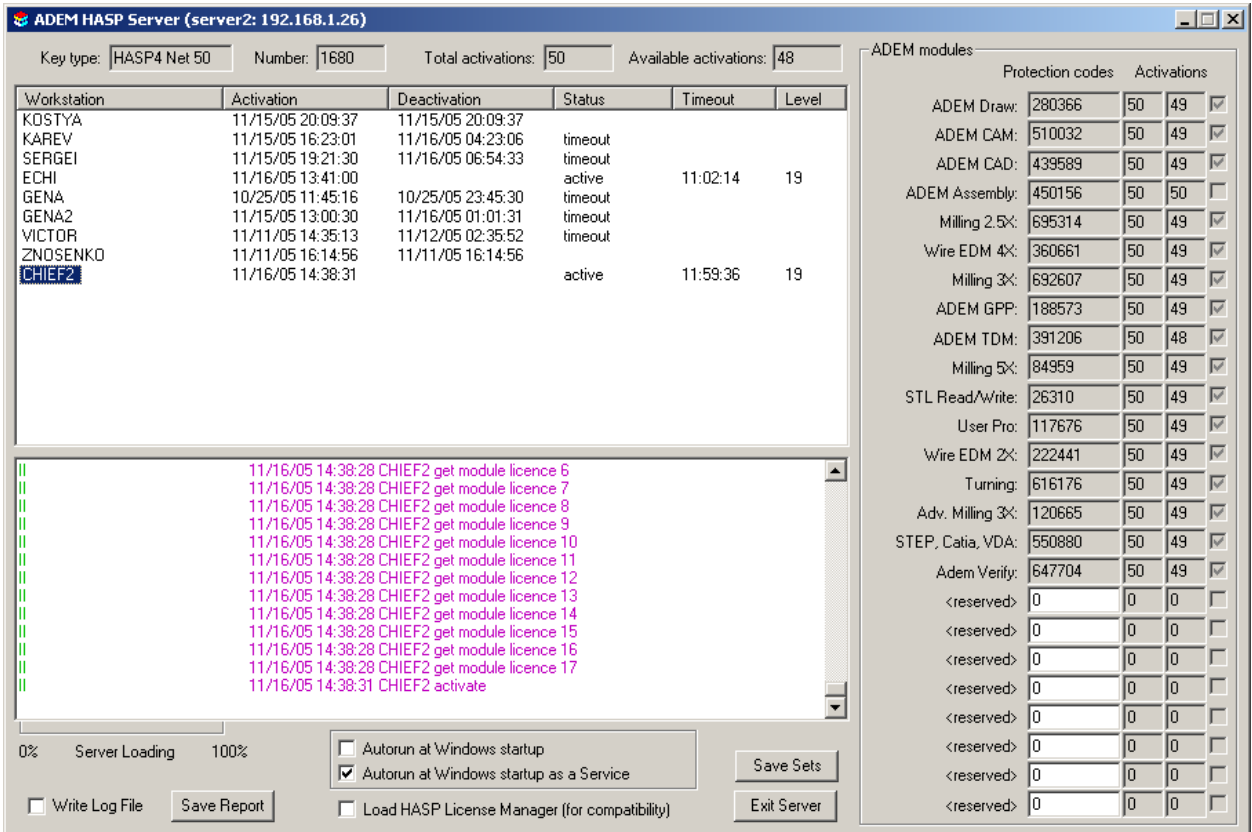

В титульной строке диалога отображается, помимо имени AdemHaspServer'а, имя компьютера сервера сетевой защиты и его IP адрес. Имя или адрес могут быть использованы для адресации ADEM с рабочих станций (рабочих мест) к серверу. В диалоге настройки сетевой защиты ADEM имя или адрес вводятся в поле "Selected Server":

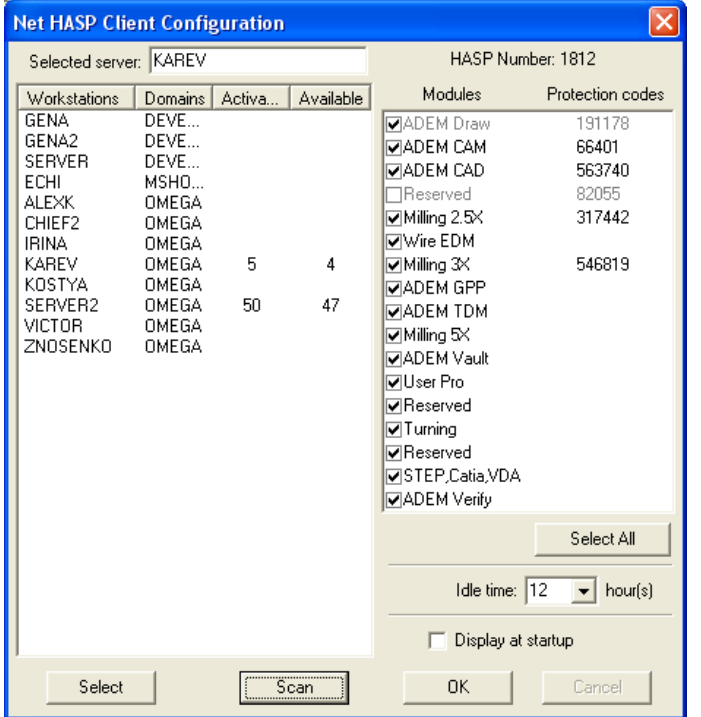

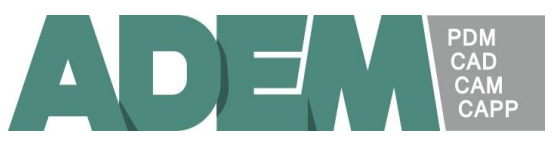

В верхней строке диалога AdemHaspServer'а отображаются:

- Key type аппаратный тип ключа (HASP4 Net 50 сетевой ключ до 50 рабочих мест),
- Number номер ключа,
- Total activations максимально возможное количество рабочих мест (лицензий),
- Available activations свободное количество рабочих мест (лицензий),

В правой части диалога в блоке Adem modules отображается список модулей системы ADEM.

В столбце Protection codes вводятся коды защиты, поставляемые с ключом. Эти коды необходимо ввести при первом старте AdemHaspServer'а. Для сохранения введенных значений необходимо нажать клавишу "Save Sets".

Если введены корректные коды, их значений становятся серыми (недоступными для редактирования).

В столбцах Activations для каждого из модулей отображаются максимально возможное и доступное в текущий момент количество лицензий.

В крайнем правом столбце отмечены лицензии, полученные пользователем, который выбран на списке пользователей (см. ниже).

В левой части диалога отображается список пользователей (рабочих мест), которые взаимодействуют или взаимодействовали с AdemHaspServer'ом.

Для каждого пользователя (рабочего места) отображаются:

- $\bullet$  Workstation имя компьютера в сети,
- Activation время последней активации сетевой защиты пользователем,
- Deactivation время последней деактивации сетевой защиты пользователем,
- Status состояние сетевой защиты пользователя (active активность, timeout – тайм-аут). Состояние тайм-аута фиксируется, когда сетевая защита была активирована, однако не было взаимодействия с AdemHaspServer'ом в течение определенного периода времени, например 12 часов. При тайм-ауте AdemHaspServer принудительно деактивирует сетевую защиту пользователя и освобождает полученные им лицензии.
- Level уровень вложенности активации защиты, используется для диагностических целей.

При селекции пользователя на списке в крайнем правом столбце блока Adem modules отмечаются лицензии, полученные пользователем в текущий момент.

Ниже списка размещается окно протокола, в котором выводятся диагностические сообщения и протокол работы AdemHaspServer'а. Каждое сообщение сопровождается временем его появления. Дополнительно в левой части протокола графически отображается уровень загрузки AdemHaspServer'а – относительное число свободных лицензий.

Размер окна протокола ограничен несколькими сотнями строк.

Для сохранения содержимого окна протокола используется клавиша "Save Report". Информация сохраняется в указанном файле в формате RTF (Rich Text Format).

Если требуется писать полный протокол необходимо установить флажок "Write Log File".

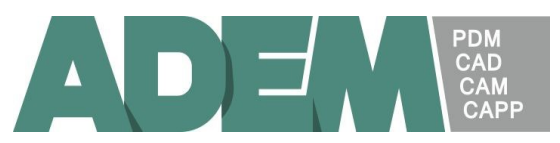

Протокол пишется в текстовом формате в файл AdemHaspServer.log. В качестве разделителей используется табуляция, что достаточно удобно для последующего экспорта информации, например в Microsoft Exel.

При установке флажка AdemHaspServer проверяет наличие старого файла AdemHaspServer.log и позволяет обновить или продолжить протокол.

Флажки "Autorun at Windows startup" и "Autorun at Windows startup as a Service" позволяют автоматически запускать AdemHaspServer при старте Windows как обычное приложение или как сервис.

Флажок "Load HASP License Manager (for compatibility)" используется для совместимости с сетевой защитой предшествующей версии (сборки до 1.10.04).

Клавиша "Exit Server" завершает работу AdemHaspServer'а.

*Примечание. Клавиша завершения работы на титульной строке не завершает работу AdemHaspServer'а. При ее нажатии диалог сворачивается, удаляется закладка на панели задач, а иконка AdemHaspServer'а появляется в области уведомлений (Tray Icon). Эта иконка позволяет восстановить диалог или завершить работу AdemHaspServer'а.*